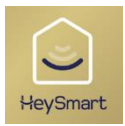

**ISDATCH** 

COD. 67.6894.21 COD. 67.6894.24 COD. 67.6894.36

## Hey Cam Pro series

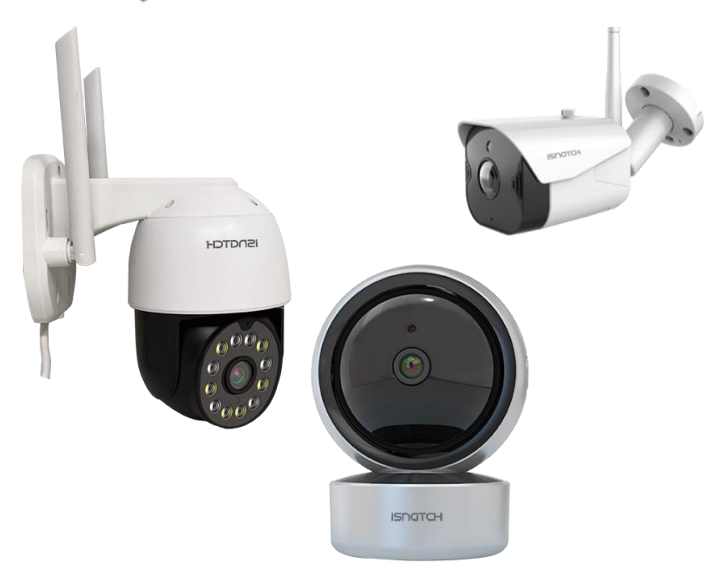

Universal Quick Guide V1.2.23

Per iniziare. scaricare l'App HeySmart e registrare un account come da immagini.

**TP**<br>To start, download HeySmart app and sign up as images show.

Para empezar, descargue el App HeySmart y registre una cuenta.

Pour commencer, téléchargez l'application HeySmart et inscrivez-vous pendant que les images s'affichent.

 Laden Sie zunächst die HeySmart-App herunter und melden Sie sich an, wie die Bilder zeigen.

Para começar, baixe o aplicativo HeySmart e inscreva-se como as imagens mostram.

Για να ξεκινήσετε, κατεβάστε την εφαρμογή HeySmart και εγγραφείτε όπως εμφανίζονται οι εικόνες.

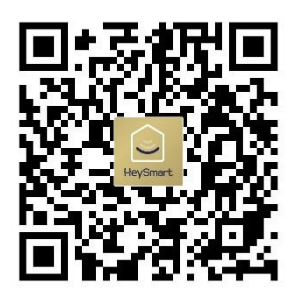

**DOWNLOAD HEYSMART SCAN QR CODE**

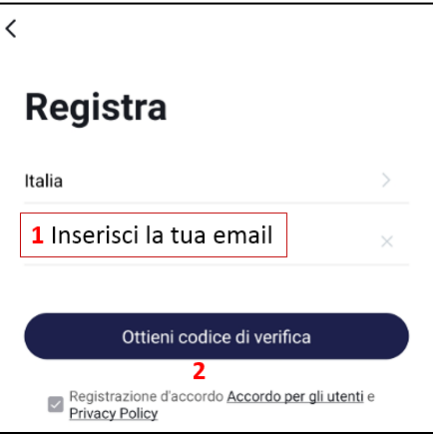

**EN –** Insert your email then the security code got by email. After, set a password.

**ES-** escriba su email y luego el codigo de seguridad recibido por correo. Luego, impostar una contraseña.

**DE –** Geben Sie Ihre E-Mail ein und dann den Sicherheitscode, den Sie per E-Mail erhalten haben. Legen Sie anschließend ein Passwort fest.

### Immetti codice di verifica

### $\overline{\mathbf{3}}$

 $\overline{\left\langle \right\rangle }$ 

inserire il codice ricevuto via email

Il codice di verifica viene inviato al tuo indirizzo email: Inviare di nuovo(45s) mvemail@email.com

 $\overline{\left\langle \right\rangle }$ Impostare la password 4  $\circlearrowright$ Imposta la tua password 6-20 caratteri, incluso lettere e numeri 5 Fine

**FR –** Insérez votre email puis le code de sécurité obtenu par email. Après, définissez un mot de passe.

**PT –** Insira seu email e o código de segurança obtido por e-mail. Depois, defina uma senha.

**EL –**

Εισαγάγετε το email σας και έπειτα ο κωδικός ασφαλείας που ελήφθη μέσω email. Μετά, ορίστε έναν κωδικό πρόσβασης.

### **CONFIGURAZIONE WI-FI**

Per configurare la telecamera al WI-FI:

- 1. Collegare l'alimentatore in dotazione
- 2. Attendere l'avvio della telecamera sino a sentire il ripetersi della voce "WAIT FOR WI-FI CONFIG"
- 3. Collegarsi con lo smartphone alla propria rete WI-FI 2,4GHz e seguire i passaggi con l'app illustrati da 1 a 6.

### **NOTA: Per la connessione tramite cavo LAN, premere sulle frecce in alto a destra (della schermata 3) e selezionare "CAVO LAN".**

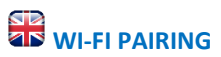

Camera Wi-Fi pairing:

- 1. Connect the power supply
- 2. Camera will start up by rotating. Wait until hear the voice"WAIT FOR WI-FI CONFIG"
- 3. Connect the smartphone to your 2.4GHz WI-FI network and follow the illustrated steps from 1 to 6.

**NOTE: To connect via LAN cable, press the arrows at the top right (of screen 3) and select "LAN CABLE".**

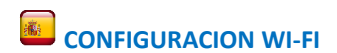

Emparejamiento de cámara Wi-Fi:

- 1. Conecte la fuente de alimentación
- 2. La cámara se iniciará girando. Espere hasta escuchar la voz "ESPERE CONFIGURACIÓN WI-FI"
- 3. Conecte el teléfono inteligente a su red WI-FI de 2.4GHz y siga los pasos ilustrados del 1 al 6.

### **NOTA: Para conectarse mediante un cable LAN, presione las flechas en la parte superior derecha (de la pantalla 3) y seleccione "CABLE LAN".**

### **CONFIGURATION WI-FI**

Couplage Wi-Fi de la caméra :

- 1. Connectez l'alimentation
- 2. La caméra démarrera en tournant. Attendez d'entendre la voix "WAIT FOR WI-FI CONFIG"
- 3. Connectez le smartphone à votre réseau WI-FI 2,4 GHz et suivez les étapes illustrées de 1 à 6.

### **REMARQUE : Pour vous connecter via un câble LAN, appuyez sur les flèches en haut à droite (de l'écran 3) et sélectionnez "LAN CABLE".**

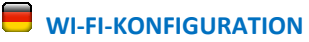

Kamera-Wi-Fi-Kopplung:

1. Schließen Sie das Netzteil an

- 2. Die Kamera startet durch Drehen. Warten Sie, bis Sie die Stimme "WAIT FOR WI-FI CONFIG" hören.
- 3. Verbinden Sie das Smartphone mit Ihrem 2,4-GHz-WLAN-Netzwerk und befolgen Sie die abgebildeten Schritte 1 bis 6.

### **HINWEIS: Um eine Verbindung über ein LAN-Kabel herzustellen, drücken Sie die Pfeile oben rechts (in Bildschirm**  3) und wählen Sie "LAN-KABEL".

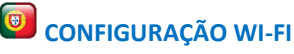

Emparelhamento de câmera Wi-Fi:

- 1. Conecte a fonte de alimentação
- 2. A câmera será inicializada girando. Espere até ouvir a voz "WAIT FOR WI-FI CONFIG"
- 3. Conecte o smartphone à sua rede WI-FI de 2,4 GHz e siga as etapas ilustradas de 1 a 6.

### **NOTA: Para conectar via cabo LAN, pressione as setas no**

**canto superior direito (da tela 3) e selecione "CABO LAN".**

### **ΔΙΑΜΟΡΦΩΣΗ WI-FI**

Σύζευξη Wi-Fi κάμερας:

- 1. Συνδέστε το τροφοδοτικό
- 2. Η κάμερα θα ξεκινήσει περιστρέφοντας. Περιμένετε μέχρι να ακούσετε τη φωνή "WAIT FOR WI-FI CONFIG"

3. Συνδέστε το smartphone στο δίκτυο WI-FI των 2,4 GHz και ακολουθήστε τα εικονογραφημένα βήματα από το 1 έως το 6.

**ΣΗΜΕΙΩΣΗ: Για σύνδεση μέσω καλωδίου LAN, πατήστε τα βέλη επάνω δεξιά (της οθόνης 3) και επιλέξτε "LAN CABLE".**

Casa mia $\sim$ 

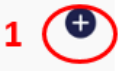

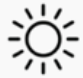

### **Welcome Home**

Set your home location for more information >

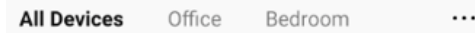

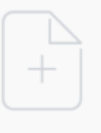

No devices

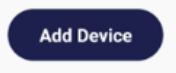

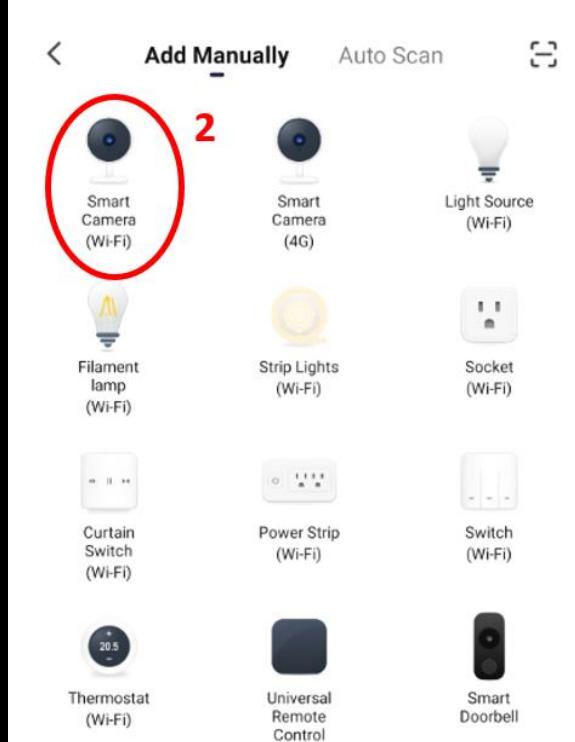

### Cancel

### $QR Code =$

### **Reset the device first.**

Power on the device and make sure the indicator is flashing rapidly or a prompt tone is heard.

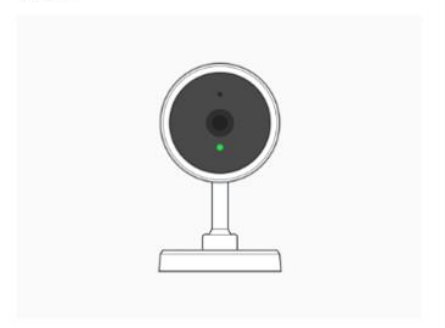

Perform net pairing as prompted. >

### З

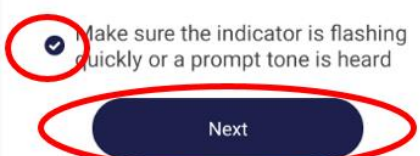

### Select 2.4 GHz Wi-Fi Network and enter password.

If your Wi-Fi is 5GHz, please set it to be 2.4GHz. Common router setting method

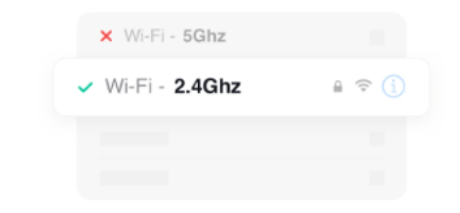

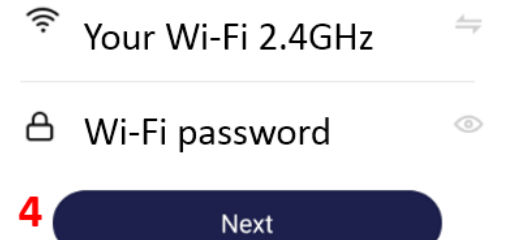

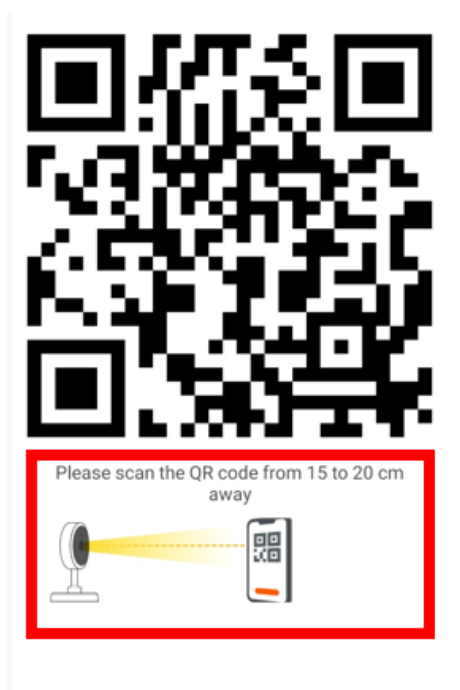

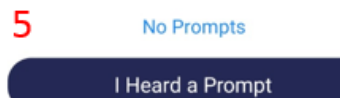

### Adding device...

Ensure that the Wi-Fi signal is good.

### wait...

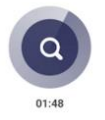

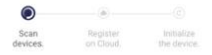

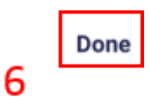

### **Added successfully**

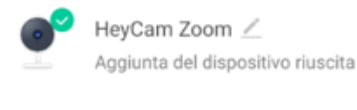

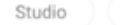

Studio

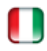

### **PROTOCOLLO ONVIF**

Le telecamere della serie PRO sono compatibili con lo standard ONVIF profilo S. Per abilitare ONVIF accedere alle impostazioni della telecamera ed accedere al parametro ONVIF. ATTENZIONE QUESTA FUNZIONE E' DESTINATA AD UTENTI ESPERTI. Le telecamere della serie PRO lavorano solo in DHCP e il note utente ONVIF è sempre "**admin**".

### 1) ABILITAZIONE ONVIF

Attivando il selettore ONVIF l'app richiederà l'impostazione di una nuova password. La nuova password deve essere composta da 8-32 caratteri alfanumerici e deve contenere almeno 1 lettera maiuscola e 1 lettera minuscola e 1 numero. 2) COME CAMBIARE PASSWORD Nelle impostazioni ONVIF premere su RESET PASSWORD. Sarà necessario inserire la password attuale e sotto la nuova password. Premere RESET PASSWORD per confermare.

NOTA: Se la telecamera viene rimossa dall'applicazione, i dati ONVIF torneranno quelli di fabbrica.

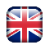

### **ONVIF PROTOCOL**

The PRO series cameras are compatible with ONVIF profile S standard. To enable ONVIF access the camera settings and press on ONVIF parameter. ATTENTION THIS FUNCTION IS FOR EXPERT USERS ONLY. The PRO series cameras work only in DHCP and the ONVIF user is always "admin".

### 1) ENABLE ONVIF

By activating the ONVIF switch, the app will ask for a new password to be set. The new password must consist of 8-32 alphanumeric characters and must contain at least 1 uppercase letter, 1 lowercase letter and 1 number.

2) HOW TO CHANGE PASSWORD

In ONVIF settings press on RESET PASSWORD. You will need to enter your current password and below the new password. Press RESET PASSWORD to confirm.

NOTE: If camera is remove from the application, the ONVIF data will return to the factory settings.

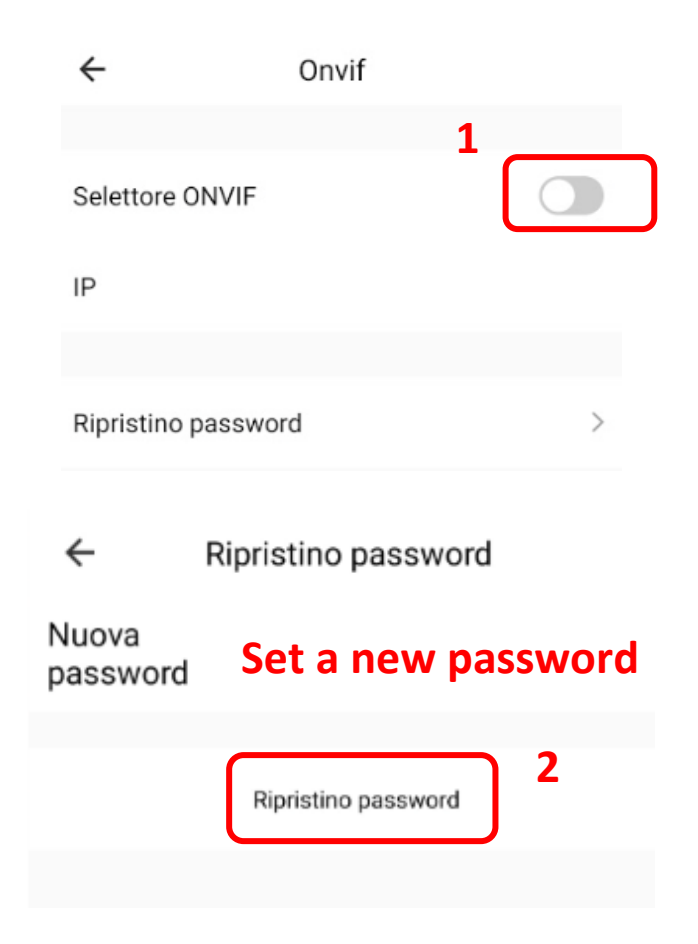

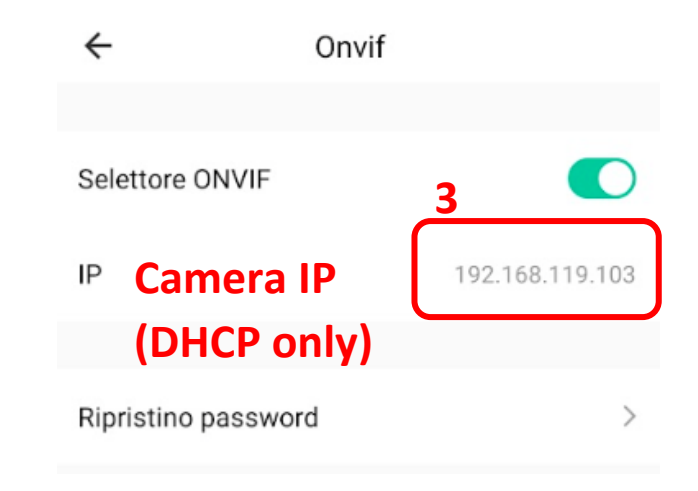

### **RESET**

Il reset si esegue premendo per 5-10 secondi l'apposito tasto presente sul corpo della telecamera oppure sul cavetto bianco per il modello HeyCam Move (67689436). Se la telecamera è ancora connessa ad internet, il reset agisce anche sull'account e svincola la telecamera dalla propria app HEYSMART. Se durante il reset la connessione internet non era presente, accedere all'App HeySmart e rimuovere la telecamera dal proprio account: premere a lungo sull'icona della telecamera e premere "rimuovi dispositivo".

A questo punto la telecamera potrà essere configurata con un altro account o rete wi-fi.

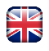

### **RESET**

To reset camera, press and hold 5-10 seconds the reset button hole on camera (or the reset button on cable for 67.6894.36 model). If Internet connection was absent during reset procedure, remember to remove camera from HEYSMART app too. Now the camera can be pair with other account/wi-fi network.

### **FAQ e CONSIGLI UTILI**

### **Come registra la telecamera?**

Inserire la MICRO SD a telecamera spenta (scollegare il cavo di alimentazione). Una volta accesa, l'app chiederà la formattazione della SD card se necessario. Una volta formattata la SD, la telecamera registrerà in automatico H24/24 sovrascrivendo i video più vecchi in caso di memoria piena. Da impostazioni è possibile scegliere per la registrazione video in seguito a rilevamento di movimento o su programmazione oraria.

### **Durante la configurazione mi esce il messaggio "dispositivo già associato"**

Premere su "invia richiesta" e scrivere il messaggio "SBLOCCO". L'assistenza tecnica provvederà allo sblocco da remoto quanto prima.

**Ho alimentato la telecamera ma non sento il messaggio "WAIT FOR WI-FI CONFIGURE"** Premere il tasto di reset per 5-10 secondi e attendere il riavvio della telecamera. Quindi procedere alla configurazione del wi-fi partendo dall'inizio.

**Ho seguito tutta la procedura correttamente, il QR CODE è stato letto dalla telecamera ma l'App non la rileva** La causa più comune è un errore di battitura della password (punto 4). Una seconda causa nota è quando la rete wi-fi lavora a 2,4 e 5GHz. E' necessario dividere le bande poiché le telecamere si associano solo alla rete a 2,4GHz. L'ultimo suggerimento consiste nell'impostare nome e password del wi-fi con un massimo di 16 caratteri ed evitare simboli speciali (**!%&\$£**)

### **La telecamera è OFFLINE e devo togliere e ridare la corrente per farla tornare ONLINE**

Di consueto avviene quando il router WI-FI perde la connessione/corrente e impiega troppo tempo per stabilizzarsi. La telecamera durante questo lasso di tempo chiude la "riconnessione automatica al wi-fi" e quindi è necessario "riavviarla" togliendo e ridando corrente.

### **Come condivido la telecamera con un altro utente?**

Se l'utente è una persona di fiducia, è possibile condividere EMAIL e PASSWORD di accesso all'App e tenere un unico account funzionante su più smartphone. In caso abbiate più telecamere e volete condividerne solo una: accedere alle impostazioni della telecamera (matita in alto a destra) e selezionare "condivisione dispositivo".

Giunti nel menu "condivisione dispositivo" inserire i dati dell'utente da invitare che dovrà già essersi registrato all'app **HEYSMART** 

### **HEYCAM BULL pro 67689424**

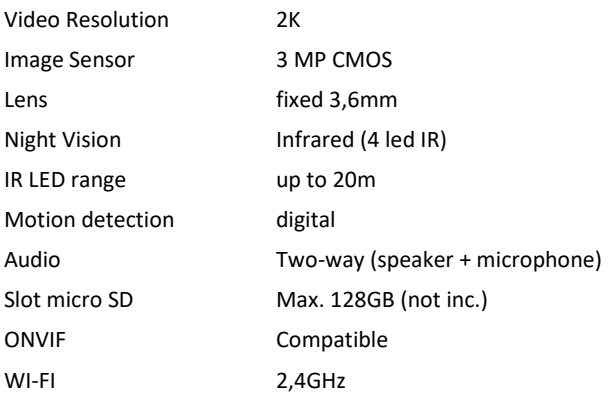

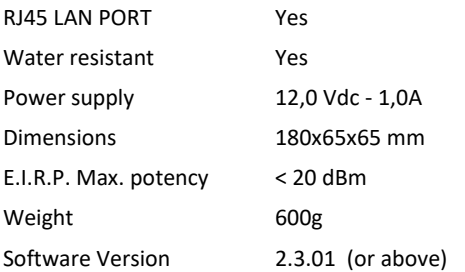

### **HEYCAM MOVE pro 67689436**

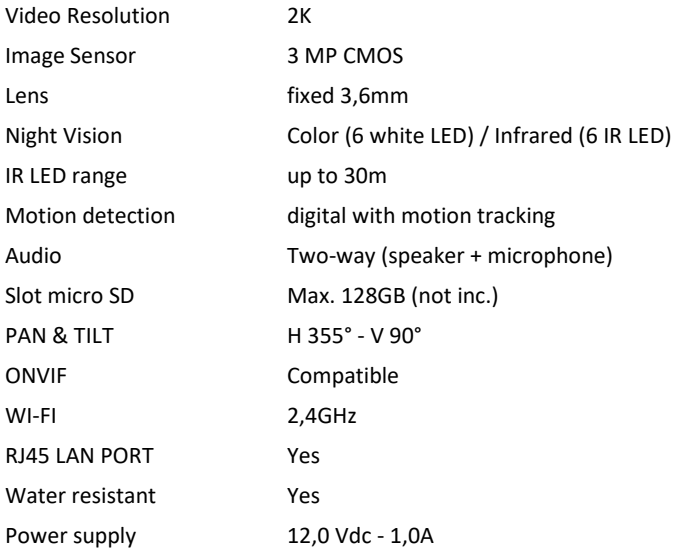

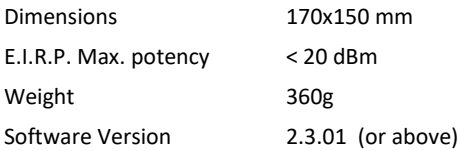

### **HEYCAM PRO 67689421**

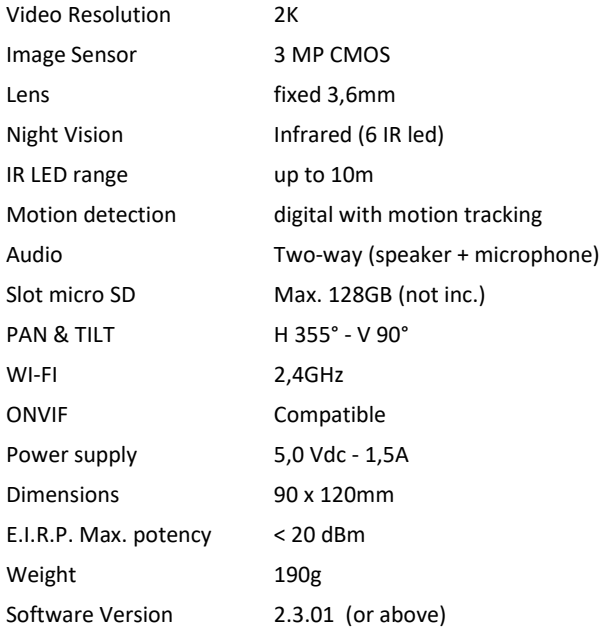

### **AVVERTENZA:**

A causa del continuo sviluppo tecnologico, la descrizione ed il disegno del prodotto cod. 67.6894.21, 67.6894.24, 67.6894.36 potrebbero variare senza alcun preavviso. Non aprire, modificare o riparare in autonomia il prodotto in quanto annulla automaticamente la garanzia.

Due to the continuous technological development, the description and the drawing of the product cod. 67.6894.21, 67.6894.24, 67.6894.36 may change without notice. Do not open, modify or repair the product independently as the guarantee will automatically expire.

### **IT - Dichiarazione di conformità**

Il Fabbricante, KON.EL.CO. SpA - Piazza Don Mapelli, 75 - 20099 Sesto San Giovanni (Mi) - Italia dichiara che dichiara che il tipo di apparecchiatura radio modello **HEYCAM PRO, HEYCAM BULL, HEYCAM MOVE**, con rispettivi codici **67.6894.21, 67.6894.24, 67.6894.36**, marca **ISNATCH** , è conforme alla Direttiva 2014/53/UE. Il testo completo della Dichiarazione di conformità UE è disponibile al seguente indirizzo internet [: www.gbconline.it](http://www.gbconline.it/)

### **EN - Declaration of conformity**

The Manufacturer KON.EL.CO. S.p.A. - Piazza Don Mapelli, 75 - 20099 Sesto San Giovanni (MI) – Italy declares under its sole responsibility that the radio equipment model **HEYCAM PRO, HEYCAM BULL, HEYCAM MOVE**, code **67.6894.21, 67.6894.24, 67.6894.36**, brand **ISNATCH**, complies with the Directive 2014/53/UE. The complete text

of the EU Declaration of Conformity is available on the following internet site: [www.gbconline.it](http://www.gbconline.it/)

### **ES - Declaración de conformidad**

El fabricante, KON.EL.CO. SpA - Piazza Don Mapelli, 75-2009 Sesto San Giovanni (Mi) - Italia declara que el equipo radio modelo **HEYCAM PRO, HEYCAM BULL, HEYCAM MOVE**, código **67.6894.21, 67.6894.24, 67.6894.36**, marca **ISNATCH**, cumple con la Directiva 2014/53 / UE. El texto completo de la Declaración de conformidad de la UE está disponible en la siguiente dirección de Internet: [www.gbconline.it](http://www.gbconline.it/)

### **FR - Déclaration de conformité**

Le fabricant KON.EL.CO. SpA - Piazza Don Mapelli, 75 - 20099 Sesto San Giovanni (MI) - Italie déclare sous sa seule responsabilité que l'équipement **HEYCAM PRO, HEYCAM BULL, HEYCAM MOVE** code **67.6894.21, 67.6894.24, 67.6894.36**, marque **ISNATCH**, est conforme à la directive 2014 / 53 / UE. Le texte complet de la déclaration de conformité UE est disponible sur le site Internet suivant: [www.gbconline.it](http://www.gbconline.it/)

### **DE - Konformitätserklärung**

Der Hersteller, KON.EL.CO. SpA - Piazza Don Mapelli, 75 - 20099 Sesto San Giovanni (Mi) - Italien erklärt, dass die Art der Funkausrüstung **HEYCAM PRO, HEYCAM BULL, HEYCAM MOVE**, Code **67.6894.21, 67.6894.24, 67.6894.36**, Marke **ISNATCH**, der Richtlinie 2014/53 / EU entspricht. Der vollständige Text der EU-Konformitätserklärung ist unter folgender Internetadresse verfügbar[: www.gbconline.it](http://www.gbconline.it/)

### **PT - Declaração de conformidade**

O fabricante, KON.EL.CO. SpA - Piazza Don Mapelli, 75 - 20099 Sesto San Giovanni (Mi) - Itália declara que o tipo de equipamento de rádio **HEYCAM PRO, HEYCAM BULL, HEYCAM MOVE**, código **67.6894.21, 67.6894.24, 67.6894.36**, marca **ISNATCH**, está em conformidade com a Diretiva 2014/53 / UE. O texto completo da Declaração de Conformidade da UE está disponível no seguinte endereço da Internet: [www.gbconline.it](http://www.gbconline.it/)

### **EL - δήλωση συμμόρφωσης**

Ο Κατασκευαστής, KON.EL.CO. SpA - Piazza Don Mapelli, 75 - 20099 Sesto San Giovanni (Mi) - Italy δηλώνει ότι ο τύπος ραδιοεξοπλισμού **HEYCAM PRO, HEYCAM BULL, HEYCAM MOVE**, κωδικός **67.6894.21, 67.6894.24, 67.6894.36**, μάρκα **ISNATCH**, συμμορφώνεται με την Οδηγία 2014/53 / EU. Το πλήρες κείμενο της δήλωσης συμμόρφωσης ΕΕ διατίθεται στην ακόλουθη διεύθυνση Διαδικτύου:

[www.gbconline.it](http://www.gbconline.it/)

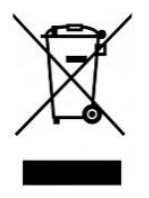

**IT** – Il simbolo del cassonetto barrato riportato sull'apparecchiatura indica che il prodotto alla fine della propria vita utile deve essere raccolto separatamente dagli altri rifiuti. L'utente dovrà, pertanto, conferire l'apparecchiatura integra dei componenti essenziali giunta a fine vita agli idonei centri di raccolta differenziata dei rifiuti elettrici ed elettronici, oppure riconsegnarla al rivenditoreal momento dell'acquisto di nuova apparecchiatura di tipo equivalente (senza ulteriore acquisto, se di dimensioni inferiori a 25 cm.). Lo smaltimento abusivo del prodotto da parte dell'utente comporta l'applicazione delle sanzioni amministrative di cui al DecretoLegislativo N. 49 del 14 Marzo 2014.

**EN -** At the end of its life, the device has to be separated from the other waste. Consign the device and all its components together to a center of electronical and electrotechnical waste recycling center, designated by your local authorities.

**ES -** Al final de su vida útil, el dispositivo debe separarse de los demás residuos. Envíe el dispositivo y todos sus componentes juntos a un centro de reciclaje de desechos electrónicos y electrotécnicos, designado por las autoridades locales.

**FR -** À la fin de sa vie, l'appareil doit être séparé des autres déchets. Consignez l'appareil et tous ses composants ensemble dans un centre de recyclage des déchets électroniques et électrotechniques, désigné par les autorités locales.

**DE -** Am Ende seiner Lebensdauer muss das Gerät vom anderen Abfall getrennt werden. Übergeben Sie das Gerät und alle seine Komponenten zusammen an ein von Ihren örtlichen Behörden benanntes Zentrum für das Recycling von elektronischen und elektrotechnischen Abfällen.

**PT -** No final de sua vida útil, o dispositivo deve ser separado dos demais resíduos. Envie o dispositivo e todos os seus componentes juntos a um centro de reciclagem de resíduos eletrônicos e eletrotécnicos, designado pelas autoridades locais.

**EL -** Στο τέλος της διάρκειας ζωής της, η συσκευή πρέπει να διαχωριστεί από τα άλλα απορρίμματα. Παραδώστε τη συσκευή και όλα τα εξαρτήματά της σε ένα κέντρο ηλεκτρονικής και ηλεκτροτεχνικής μονάδας ανακύκλωσης αποβλήτων, που ορίζεται από τις τοπικές σας αρχές..

# CE

### **KON.EL.CO S.p.A.**

– Piazza Don E. Mapelli, 75 - 20099 - Sesto S. Giovanni – MI – Italy

**Made in China**